## **SEALED CIVIL EVENTS**

Civil documents can be filed under seal using the ECF System. When a document is filed under seal, a Notice of Electronic Filing (NEF) will be sent to all parties; however, the document will not be viewable via the hyperlink contained in the NEF. *The filing party must send copies to the other case participants.*

> Although the capability exists to file a document under seal at any time, [LR 5.3](http://www.mied.uscourts.gov/altindex.cfm?pagefunction=localruleView&lrnumber=LR5.3) and LR [26.4](http://www.mied.uscourts.gov/altindex.cfm?pagefunction=localruleView&lrnumber=LR26.4) still require the filer to obtain leave of the Court before filing a document under seal.

The events listed below can be located by clicking on the *"Sealed Documents"* link.

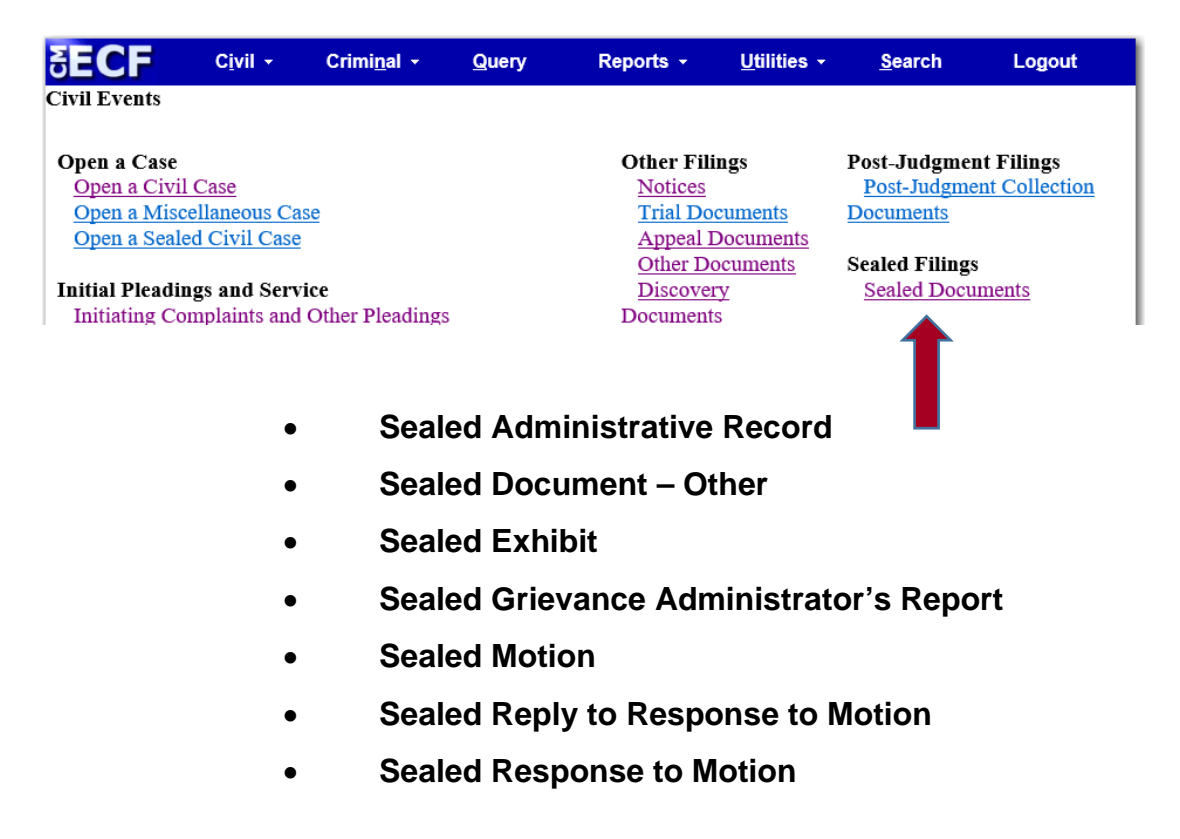

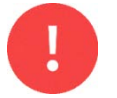

If filing a SEALED Qui Tam case call the Help Desk at (313) 234-5000.

## **INSTRUCTIONS**

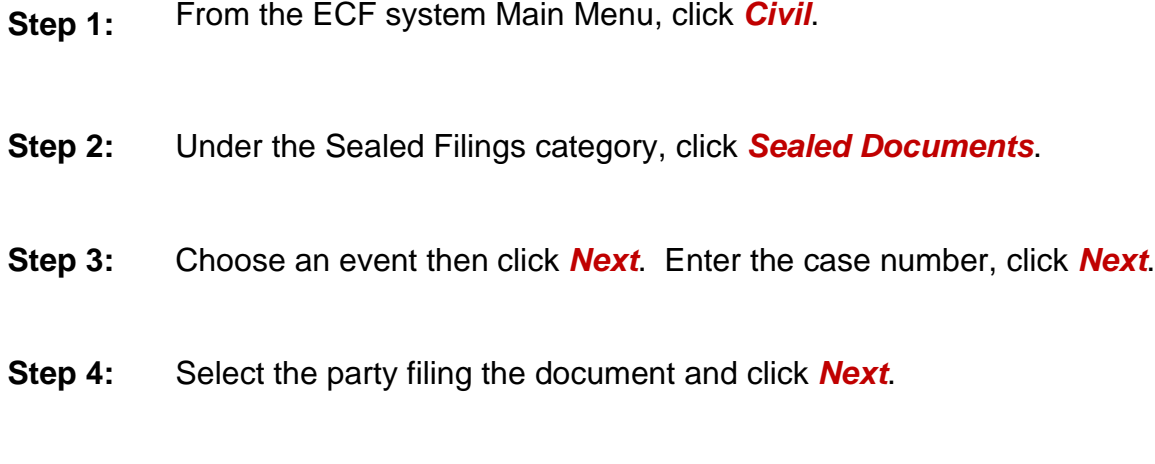

**Step 5:** Read the text and affirm compliance with the Court Rules.

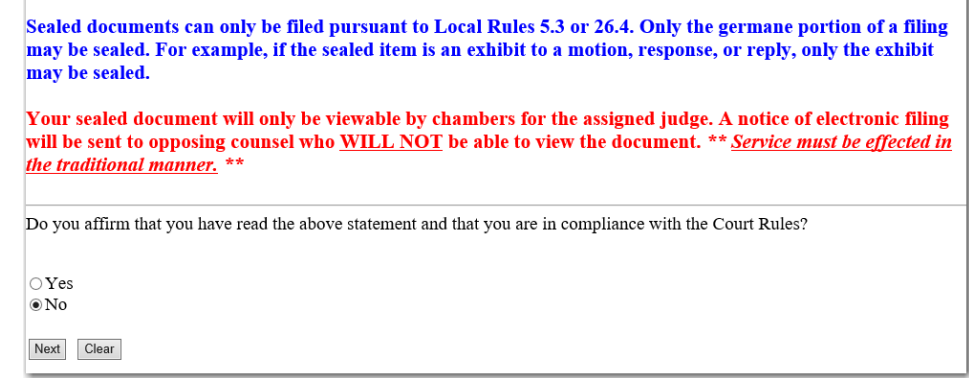

- **Step 3:** Upload the document. If applicable, enter the requested information in the text box.
	- For *Administrative Proceeding*: enter the type of administrative record.
	- For *Sealed Document – Other*: enter the document description
	- For *Sealed Motion*: enter the relief requested in the motion

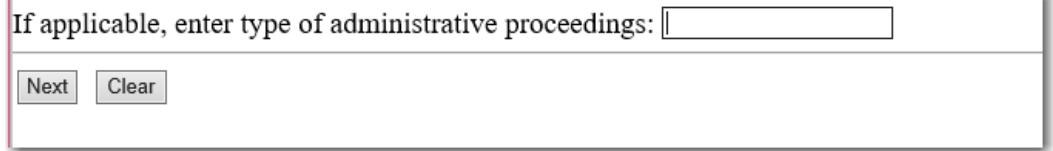

**Step 4:** If the document should be linked to another document in the case, *select the check box* and select the correct document to link to.

> *For example*: If filing a sealed response to a motion, link the document to the motion that is being responded to.

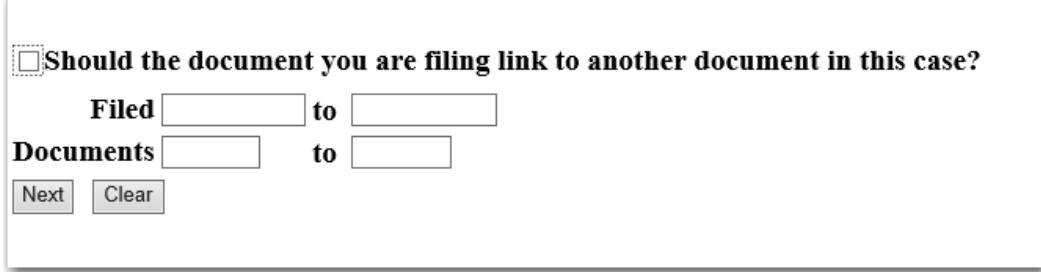

**Step 5:** Preview the docket text. Add additional text in the text box, if necessary.

*For example:* If filing a *Sealed Exhibit* – enter the exhibit description.

Docket Text: Modify as Appropriate. SEALED EXHIBIT Medical Records re [17] MOTION to Dismiss or in the Alternative, Motion for Summary Judgment with Brief in Support and Proof of Service by Herman Haisma. (Sabatino, Sheila) Next | Clear

Click *Next* to preview the final docket text, then click *Next* to submit the filing.